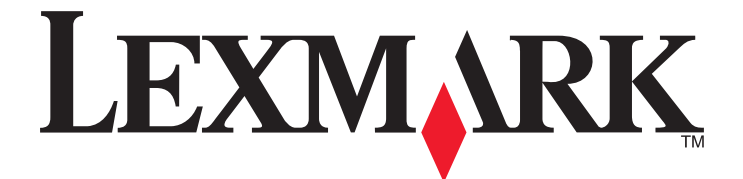

# **Google Cloud Print**

**Guida dell'amministratore**

**Marzo 2015 [www.lexmark.com](http://www.lexmark.com)**

## **Sommario**

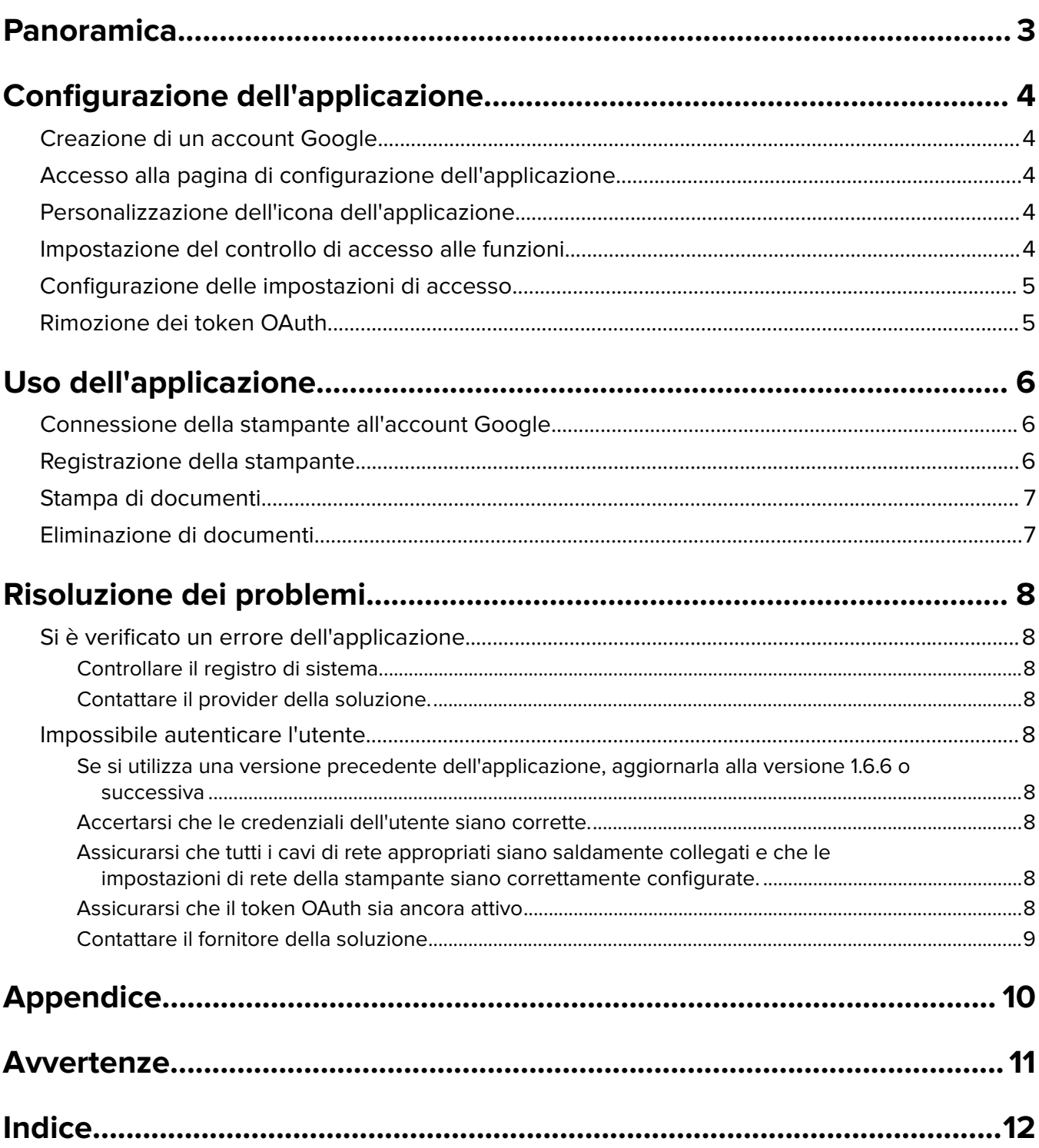

## <span id="page-2-0"></span>**Panoramica**

Utilizzare l'applicazione per connettere le stampanti al Web e condividerle tramite il servizio Google Cloud Print. Si possono inviare documenti da un qualsiasi dispositivo connesso al Web alle stampanti in ubicazioni diverse in qualsiasi momento.

Il numero di stampanti che può essere connesso a un singolo account Google è illimitato.

**Nota:** Per ottenere l'applicazione, contattare il rappresentante Lexmark.

## <span id="page-3-0"></span>**Configurazione dell'applicazione**

### **Creazione di un account Google**

Prima di configurare l´applicazione, verificare di avere un account Google valido, annotandone il nome utente e la password. Se non si dispone dell´accesso a un account Google, accedere al sito Web Google e crearne uno prima di configurare queste impostazioni.

## **Accesso alla pagina di configurazione dell'applicazione**

**1** Aprire un browser Web e immettere l'indirizzo IP della stampante.

**Nota:** Visualizzare l'indirizzo IP nella sezione TCP/IP del menu Rete/Porte.

- **2** Fare clic su **Impostazioni** o **Configurazione**.
- **3** A seconda del modello di stampante, eseguire una delle operazioni seguenti:
	- **•** Fare clic su **App.** >**Gestione applicazioni**.
	- **•** Fare clic su **Soluzioni periferica** >**Soluzioni (eSF)**.
	- **•** Fare clic su **Embedded Solutions**.
- **4** Selezionare l'applicazione nell'elenco e fare clic su **Configura**.

#### **Personalizzazione dell'icona dell'applicazione**

- **1** Da Embedded Web Server, accedere alla pagina di configurazione dell'applicazione.
- **2** Specificare il testo e l'immagine da visualizzare nella schermata iniziale.

**Nota:** alcune applicazioni richiedono la modifica delle impostazioni dalla pagina del profilo.

**3** Applicare le modifiche.

### **Impostazione del controllo di accesso alle funzioni**

**1** Aprire un browser Web e immettere l'indirizzo IP della stampante.

**Nota:** Visualizzare l'indirizzo IP nella sezione TCP/IP del menu Rete/Porte.

- **2** Fare clic su **Impostazioni** o **Configurazione** >**Protezione** >**Impostazione di protezione**.
- **3** Dall'Impostazione di protezione avanzata, configurare un blocco.
- **4** Configurare un modello di protezione utilizzando il blocco configurato in precedenza.
- <span id="page-4-0"></span>**5** Fare clic su **Controlli accesso**, quindi a seconda del modello di stampante, eseguire una delle seguenti operazioni:
	- **•** Fare clic su **App periferica**, quindi individuare l'applicazione e selezionare il modello di protezione configurato in precedenza.
	- **•** Selezionare una funzione di soluzione non utilizzata (soluzioni da 1 a 10), quindi selezionare il modello di protezione configurato in precedenza.
- **6** Fare clic su **Inoltra**.

## **Configurazione delle impostazioni di accesso**

- **1** Da Embedded Web Server, accedere alla pagina di configurazione dell'applicazione.
- **2** Nella sezione Impostazioni di accesso, selezionare un controllo di accesso alle funzioni per proteggere l'accesso all'applicazione. Per ulteriori informazioni, vedere ["Impostazione del controllo di accesso alle](#page-3-0) [funzioni" a pagina 4](#page-3-0).

Il protocollo OAuth consente agli utenti di autenticarsi all'applicazione senza immettere il nome utente e la password Google. Per informazioni sulla configurazione dei modelli di protezione e sull'uso dei controlli di accesso, consultare Embedded Web Server - Protezione: Guida per l'amministratore per la stampante.

**Note:**

- **•** Questa applicazione non supporta il tipo di controllo di accesso alle funzioni PIN e password.
- **•** Nella stampante possono essere memorizzati fino a 250 token OAuth; con la registrazione di utenti aggiuntivi, i token successivi rimuovono i token più vecchi.
- **3** Salvare le modifiche apportate.

## **Rimozione dei token OAuth**

- **1** Da Embedded Web Server, accedere alla pagina di configurazione dell'applicazione.
- **2** Nella sezione Gestione token OAuth, selezionare un'opzione per rimuovere i token.
- **3** Salvare le modifiche apportate.

## <span id="page-5-0"></span>**Uso dell'applicazione**

### **Connessione della stampante all'account Google**

La prima volta che si accede all'applicazione, autorizzare l'accesso della stampante all'account Google. Dopo aver toccato l'icona dell'applicazione nella schermata principale e aver visualizzato la schermata di registrazione, eseguire le seguenti operazioni:

- **1** Usare la schermata di autorizzazione per stampare le istruzioni o inviarle al proprio indirizzo e-mail.
- **2** Seguire le istruzioni per accedere al sito Web Google e digitare un codice di autorizzazione.
- **3** Per completare il processo di autorizzazione, seguire le istruzioni sul sito Web.
- **4** Al termine, toccare **Avanti** sul pannello di controllo della stampante.

#### **Note:**

- **•** Assicurarsi di completare la registrazione della periferica entro 30 minuti.
- **•** L'operazione potrebbe richiedere alcuni secondi prima che la stampante si connetta all'account. Quando la stampante torna alla schermata iniziale, attendere 30 secondi prima di accedere nuovamente all'applicazione.

#### **Annullamento dell'accesso all'account Google**

Se si desidera rimuovere l'accesso della stampante all'account Google, attenersi alla seguente procedura:

- **1** Accedere all'account Google, quindi alle impostazioni dell'account.
- **2** Nella sezione Protezione, fare clic su **Autorizzazione applicazioni e siti**.
- **3** Accanto al nome dell'applicazione, fare clic su **Rimuovi accesso**.

Tutte le stampanti non potranno più accedere all'account a meno che non si completi nuovamente il processo di autorizzazione.

## **Registrazione della stampante**

Al primo accesso all´applicazione, verrà richiesto di registrare la stampante immettendo il nome della stampante. Il nome identifica la stampante con l´account Google come un´opzione di selezione. Una volta registrata, la stampante è connessa all´account Google e non sarà necessario registrarla nuovamente per tale account. Se sulla stampante viene visualizzata una schermata di registrazione dopo aver toccato l´icona dell ´applicazione nella schermata principale, eseguire le seguenti operazioni:

- **•** Fare clic su **Avanti** per accettare il nome predefinito.
- **•** Immettere il nome della stampante nel campo, quindi fare clic su **Avanti**.

#### **Note:**

- **–** La stampante deve essere registrata separatamente per ogni account Google che si intende usare.
- **–** È necessario registrare la stampante sull´account Google prima di poterla selezionare come opzione di stampa da qualsiasi dispositivo connesso al Web.

<span id="page-6-0"></span>**–** Solo le stampanti registrate possono ricevere i documenti da applicazioni che supportano Google Cloud Print.

Se è necessario rimuovere una stampante dall´account Google o modificare il nome registrato, accedere al sito Web di Google Cloud Print per tale account. Per rimuovere o rinominare una stampante registrata nel proprio account, è necessario selezionarla.

### **Stampa di documenti**

Da una periferica connessa al Web, inviare documenti a una stampante registrata al proprio account Google.

- **1** Dalla schermata iniziale della stampante, toccare l'icona dell'applicazione.
- **2** Selezionare i documenti da stampare.
- **3** Stampare i documenti.
	- **•** Toccare **Stampa** per stampare i documenti selezionati ed eliminarli dall'elenco dei processi di stampa.
	- **•** Toccare **Stampa e mantieni** per stampare i documenti selezionati e mantenerli nell'elenco dei processi di stampa.

**Nota:** Per aggiornare l'elenco dei processi di stampa, toccare **Aggiorna**.

### **Eliminazione di documenti**

- **1** Dalla schermata iniziale della stampante, toccare l'icona dell'applicazione.
- **2** Selezionare i documenti da eliminare.

**Nota:** Prima di eliminare i documenti, è possibile richiedere la visualizzazione di una schermata di conferma. Da Embedded Web Server, accedere alla pagina di configurazione dell'applicazione, quindi selezionare **Chiedi sempre prima di eliminare**.

#### **3** Toccare **Elimina**.

**Nota:** Per aggiornare l'elenco dei processi di stampa, toccare **Aggiorna**.

## <span id="page-7-0"></span>**Risoluzione dei problemi**

## **Si è verificato un errore dell'applicazione**

Provare una o più delle soluzioni seguenti

#### **Controllare il registro di sistema**

**1** Aprire un browser Web e immettere l'indirizzo IP della stampante.

**Nota:** Visualizzare l'indirizzo IP nella sezione TCP/IP del menu Rete/Porte.

- **2** Fare clic su **Impostazioni** o **Configurazione**.
- **3** A seconda del modello di stampante, eseguire una delle operazioni seguenti:
	- **•** Fare clic su **App.** >**Gestione applicazioni**.
	- **•** Fare clic su **Soluzioni periferica** >**Soluzioni (eSF)**.
	- **•** Fare clic su **Embedded Solutions**.
- **4** Fare clic su **Sistema** >**Registro**.
- **5** Selezionare e inviare i filtri appropriati per visualizzare le voci di registro.

#### **Contattare il provider della soluzione.**

Se non si è ancora in grado di risolvere il problema, contattare il rappresentante delle soluzioni.

### **Impossibile autenticare l'utente**

Provare una o più delle soluzioni seguenti

#### **Se si utilizza una versione precedente dell'applicazione, aggiornarla alla versione 1.6.6 o successiva**

#### **Accertarsi che le credenziali dell'utente siano corrette.**

#### **Assicurarsi che tutti i cavi di rete appropriati siano saldamente collegati e che le impostazioni di rete della stampante siano correttamente configurate.**

Per ulteriori informazioni, consultare la Guida per l'utente della stampante.

#### **Assicurarsi che il token OAuth sia ancora attivo**

Se il token OAuth è stato rimosso dalla stampante, registrare nuovamente l'account.

#### <span id="page-8-0"></span>**Contattare il fornitore della soluzione**

Se non si è ancora in grado di risolvere il problema, contattare il fornitore della soluzione.

## <span id="page-9-0"></span>**Appendice**

### **Esportazione o importazione di un file di configurazione**

- **1** Da Embedded Web Server, accedere alla pagina di configurazione dell'applicazione.
- **2** Importare o esportare il file di configurazione.

#### **Note:**

- **•** Se viene visualizzato il messaggio di errore **Memoria esaurita di JVM**, ripetere l'esportazione finché il file di configurazione non viene salvato.
- **•** Se si verifica un timeout e viene visualizzata una schermata vuota, aggiornare il browser Web, quindi fare clic su **Applica**.

### **Verifica della versione di Framework soluzioni integrate**

- **1** Da Embedded Web Server, fare clic su **Rapporti** >**Impostazioni periferica**.
- **2** Nella sezione Soluzioni integrate, vedere il valore associato a "Framework =".

**Nota:** per visualizzare un elenco completo delle stampanti supportate da ciascuna versione di Framework soluzioni integrate, vedere il file Leggimi.

## <span id="page-10-0"></span>**Avvertenze**

#### **Nota all'edizione**

Marzo 2015

**Le informazioni incluse nel seguente paragrafo non si applicano a tutti quei Paesi in cui tali disposizioni non risultano conformi alle leggi locali:** LA PRESENTE DOCUMENTAZIONE VIENE FORNITA DA LEXMARK INTERNATIONAL, INC. COSÌ COM'È, SENZA ALCUNA GARANZIA IMPLICITA O ESPLICITA, INCLUSE LE GARANZIE IMPLICITE DI COMMERCIABILITÀ O IDONEITÀ A SCOPI SPECIFICI. In alcuni paesi non è consentita la rinuncia di responsabilità esplicita o implicita in determinate transazioni, pertanto la presente dichiarazione potrebbe non essere valida.

La presente pubblicazione potrebbe includere inesattezze di carattere tecnico o errori tipografici. Le presenti informazioni sono soggette a modifiche periodiche che vengono incluse nelle edizioni successive. Miglioramenti o modifiche ai prodotti o ai programmi descritti nel presente documento possono essere apportati in qualsiasi momento.

I riferimenti a prodotti, programmi o servizi contenuti in questa pubblicazione non sottintendono alcuna intenzione del produttore di renderli disponibili in tutti i Paesi in cui opera. Qualsiasi riferimento a un prodotto, programma o servizio non implica alcun uso esclusivo di tale prodotto, programma o servizio. Ogni prodotto, programma o servizio funzionalmente equivalente che non vìoli diritti di proprietà intellettuale può essere utilizzato in sostituzione. La valutazione e la verifica del funzionamento insieme ad altri prodotti, programmi o servizi, tranne quelli espressamente progettati dal produttore, sono di responsabilità dell'utente.

Per il supporto tecnico di Lexmark, visitare il sito Web all'indirizzo **<http://support.lexmark.com>**.

Per informazioni sui materiali di consumo e sui trasferimenti, visitare il sito Web **[www.lexmark.com](http://www.lexmark.com)**.

**© 2015 Lexmark International, Inc.**

**Tutti i diritti riservati.**

#### **GOVERNMENT END USERS**

The Software Program and any related documentation are "Commercial Items," as that term is defined in 48 C.F.R. 2.101, "Computer Software" and "Commercial Computer Software Documentation," as such terms are used in 48 C.F.R. 12.212 or 48 C.F.R. 227.7202, as applicable. Consistent with 48 C.F.R. 12.212 or 48 C.F.R. 227.7202-1 through 227.7207-4, as applicable, the Commercial Computer Software and Commercial Software Documentation are licensed to the U.S. Government end users (a) only as Commercial Items and (b) with only those rights as are granted to all other end users pursuant to the terms and conditions herein.

#### **Marchi**

Lexmark e il logo Lexmark sono marchi di Lexmark International, Inc., registrati negli Stati Uniti e/o in altri Paesi.

Tutti gli altri marchi appartengono ai rispettivi proprietari.

## <span id="page-11-0"></span>**Indice**

#### **A**

abilitazione di OAuth [5](#page-4-0) accesso alla pagina di configurazione [4](#page-3-0) Account Google annullamento dell'accesso a [6](#page-5-0) collegamento di una stampante a [6](#page-5-0) configurazione [4](#page-3-0) registrazione [6](#page-5-0) annullamento dell'accesso all'account Google [6](#page-5-0) avvertenze [11](#page-10-0)

#### **C**

configurazione delle impostazioni di accesso [5](#page-4-0) connessione della stampante all'account Google con OAuth [6](#page-5-0) controllo accesso funzioni installazione [4](#page-3-0)

#### **D**

documenti eliminazione [7](#page-6-0) stampa in corso [7](#page-6-0)

#### **E**

eliminare una stampante registrata registrazione [6](#page-5-0) eliminazione di documenti [7](#page-6-0) Embedded Solutions Framework verifica del numero di versione [10](#page-9-0) errore applicazione [8](#page-7-0) esportazione di un file di configurazione [10](#page-9-0)

#### **F**

file di configurazione esportazione o importazione [10](#page-9-0)

#### **G**

gestione dei token OAuth [5](#page-4-0)

#### **I**

icona applicazione personalizzazione [4](#page-3-0) icona della schermata iniziale personalizzazione [4](#page-3-0) importazione di un file di configurazione [10](#page-9-0) impossibile autenticare l'utente [8](#page-7-0) impostazione del controllo di accesso alle funzioni [4](#page-3-0) impostazioni di accesso configurazione [5](#page-4-0)

**T**

token OAuth gestione [5](#page-4-0) rimozione [5](#page-4-0)

#### **O**

**OAuth** abilitazione [5](#page-4-0)

#### **P**

pagina di configurazione per l'applicazione accesso [4](#page-3-0) panoramica [3](#page-2-0) personalizzazione dell'icona dell'applicazione [4](#page-3-0) prerequisiti applicazione configurazione [4](#page-3-0)

#### **R**

registrare il nome della stampante registrazione [6](#page-5-0) rinominare una stampante registrata registrazione [6](#page-5-0) risoluzione dei problemi impossibile autenticare l'utente [8](#page-7-0) si è verificato un errore dell'applicazione [8](#page-7-0)

#### **S**

stampa di documenti [7](#page-6-0) **Stampante** connessione all'account Google con OAuth [6](#page-5-0)